## LITTLEHAMPTON & DISTRICT CAMERA CLUB

Friendly photography

## GUIDE FOR PREPARING PROJECTED DIGITAL IMAGES (PDIs) V5

## **Table of Contents**

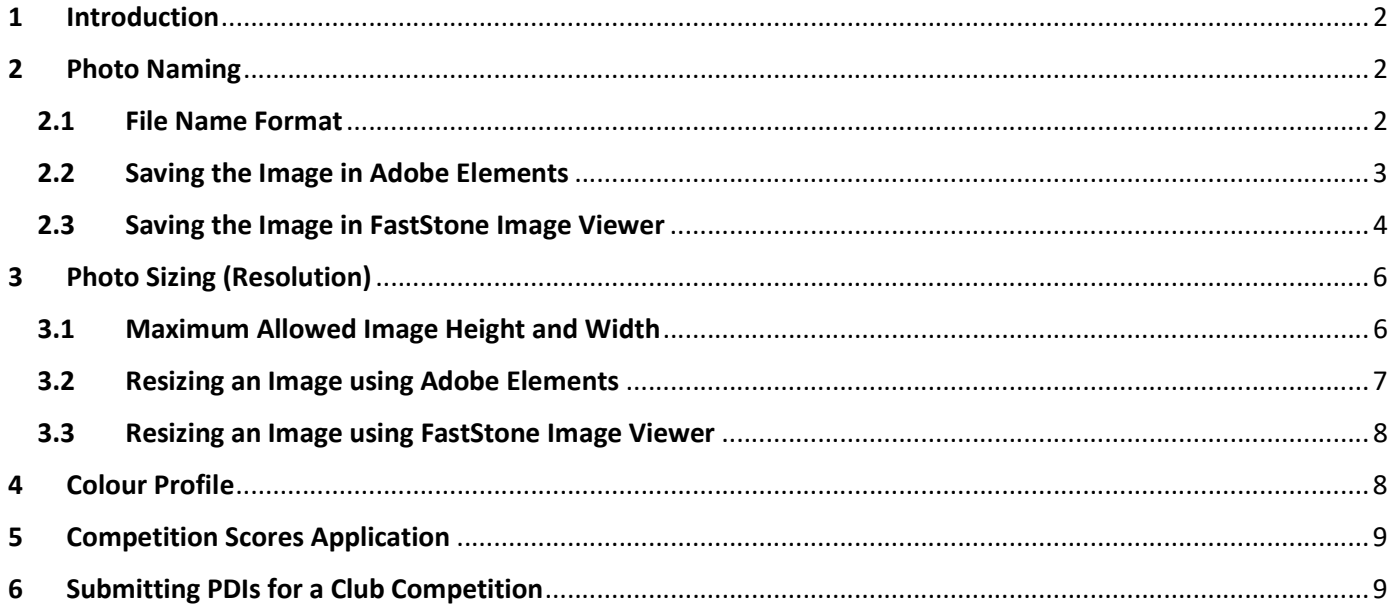

## 1 Introduction

The filename and resolution of images entered in the Littlehampton and District Camera Club (LDCC) PDI competitions need to conform to specific standards so that they can be displayed correctly for judging.

Naming and setting the resolution is done using paid for image editors such as Adobe PhotoShop, Adobe Lightroom or Adobe Elements or PaintShop Pro or freeware such as FastStone Image Viewer.

In order to prepare your images for competition, you will need use your image editor and carry out the following steps:

- a) Download the image from your camera and carry out any editing that you wish to do and save it at full resolution.
- b) Open the full-sized image and save it with a name which conforms to the competition naming standard – this creates a copy of the original image.
- c) Open the copy of the image created in (b), resize it to comply with the competition resolution standard and save it.
- d) Upload the images into the Competition Scores application on the Image Prepare Website.

The rest of this document provides information on the naming and resolution standards and how to set them using Photoshop Elements and FastStone Image Viewer. Other image editors will have similar functions.

IF YOU NEED ANY CLARIFICATION ABOUT NAMING AND SETTING THE RESOLUTION OF YOUR IMAGE PLEASE DO ASK ANY OF THE COMMITTEE MEMBERS.

## 2 Photo Naming

#### 2.1 File Name Format

The software that we use for projecting digital images during a PDI Competition is only able to support .JPG file extensions. Image files with any other file extension (.JPEG or .PNG) will not be recognised by our software.

The file name used for your image needs to follow a set naming convention, otherwise there will be problems when the Digital Secretary downloads the images from the Competition Scores application.

The filename that you use for your image MUST include:

- image number
- title of the image.

The image number and title of the image may be separated by either a space or a full stop  $(\bullet)$  and the resulting filename should look like one of the options shown below:

# 1.Image Title 1 Image Title

- Please be aware that spelling mistakes and inappropriate capitalisation will not be corrected.
- If you do not want to give your photo a title, please use the word "Untitled" as the title of the photo

#### 2.2 Saving the Image in Adobe Elements

a) To save the image click on File and select "Save As"

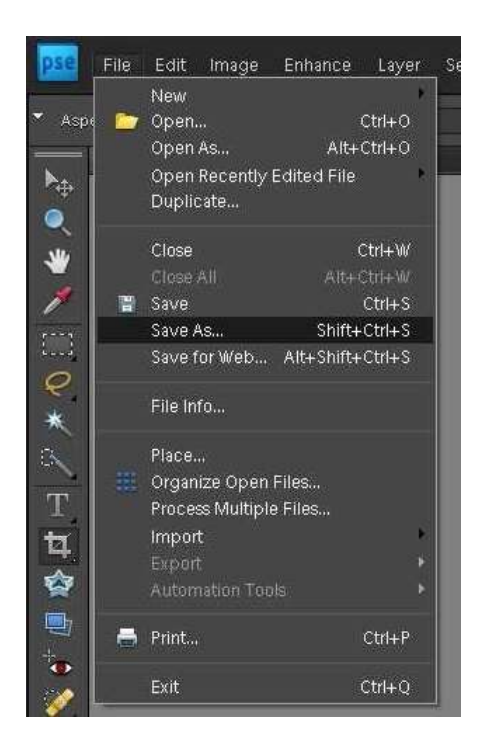

b) The Save As dialog box appears on the screen with the current name of the image highlighted in blue in the File name box:

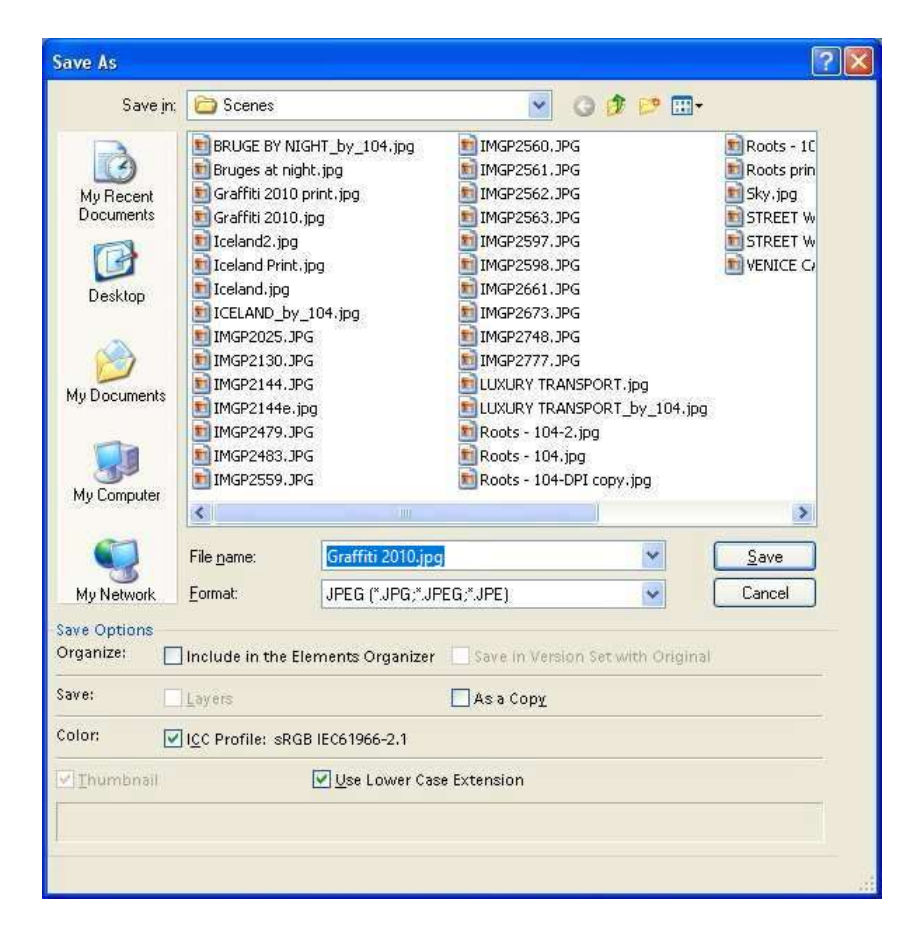

c) Overtype the original image with a new filename that complies with the competition standard (as detailed in Section 2.1) and click "Save". You do not need to include ".jpg" at the end of the name as Elements will automatically add this extension this since the option in the Format box is "JPEG (\*.JPG;\*.JPEG;\*.JPE)".

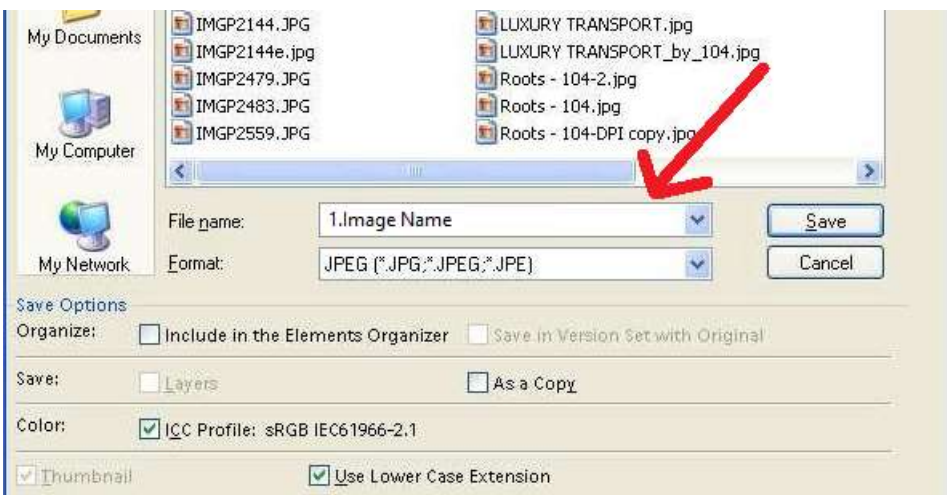

d) The JPEG Options dialog box will appear on the screen. Set the Quality to maximum (12) and move slider to right and click OK to save the image with the new name.

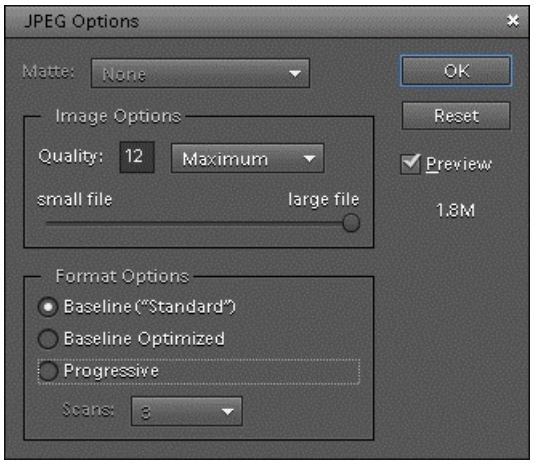

#### 2.3 Saving the Image in FastStone Image Viewer

a) Ensure that the image icon is selected and then click on File and select "Save As".

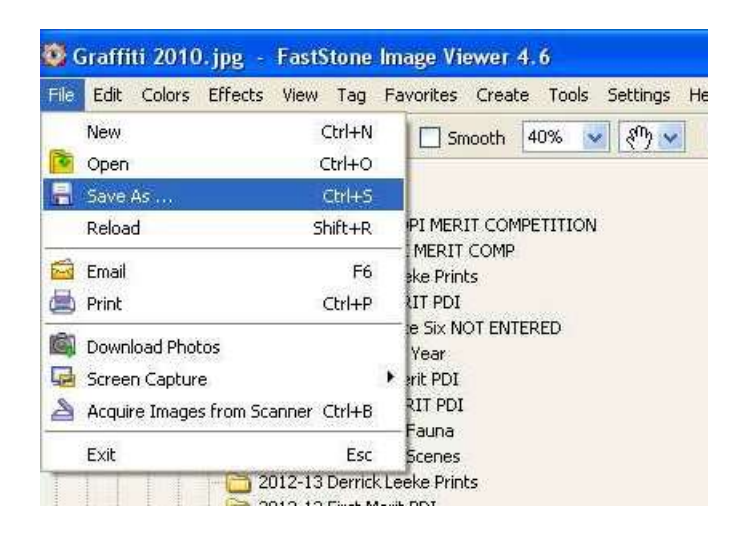

b) The Save As dialog box will appear with the current name of the image highlighted in the "Object name" box.

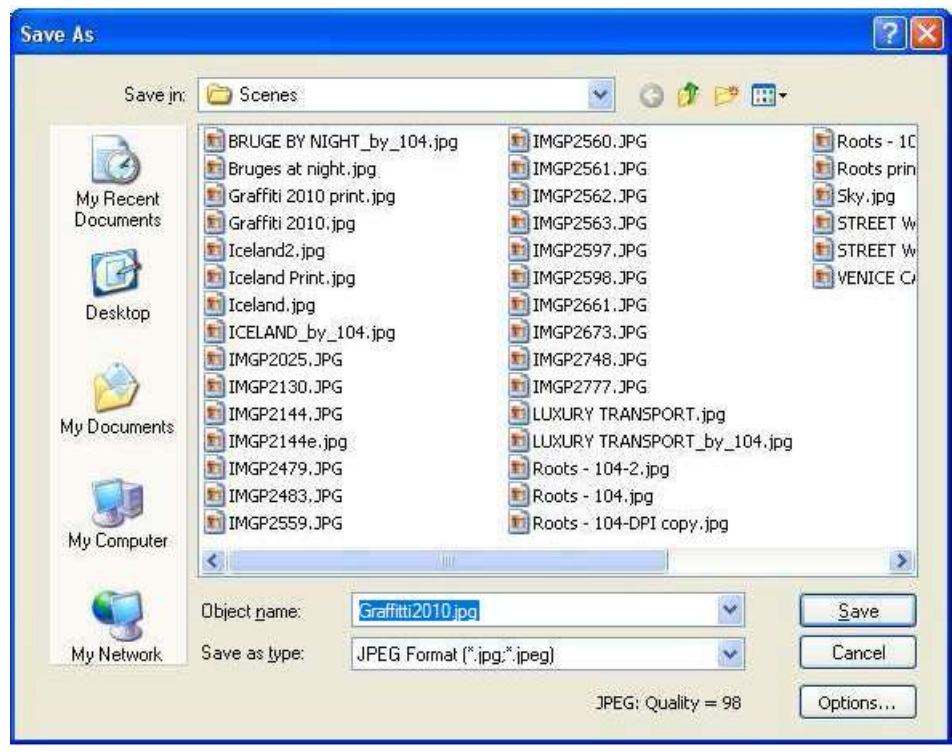

c) Overtype the original image with a new filename that complies with the competition standard (as detailed in Section 2.1). You do not need to include ".jpg" at the end of the name as FastStone will automatically add this extension since the option in the "Save as type" box is "JPEG Format (\*.jpg;\*.jpeg)".

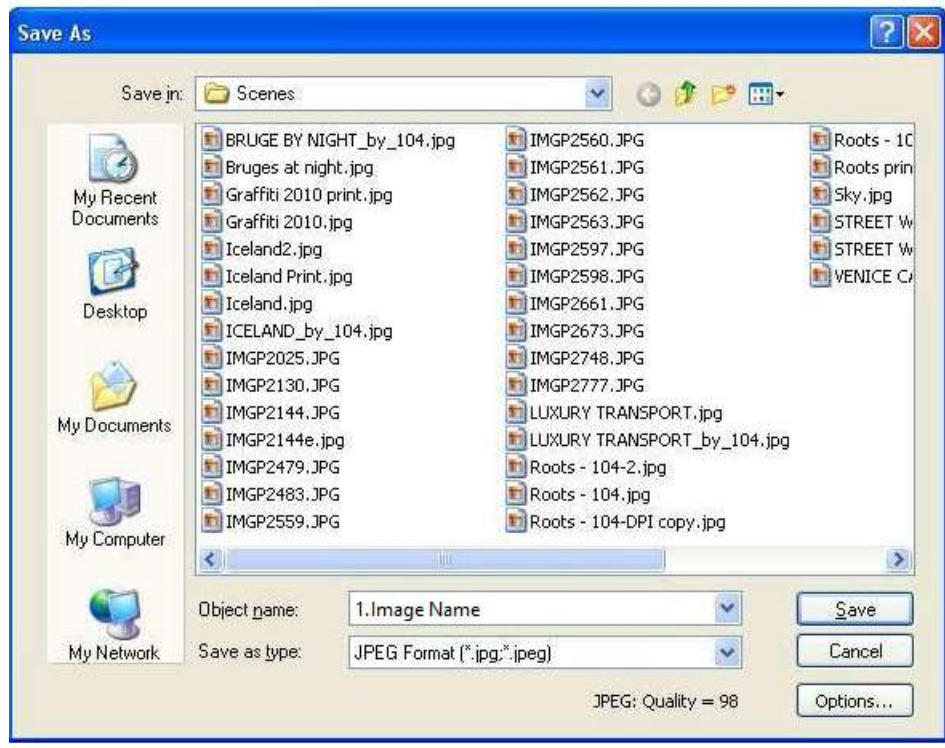

d) Before clicking the Save button, check the number for "JPEG: Quality". If it is not 100, then click the Options button. The File Format Options box will appear. Ensure that the Quality slider is to the right and 100 is showing in the Quality box. Click OK.

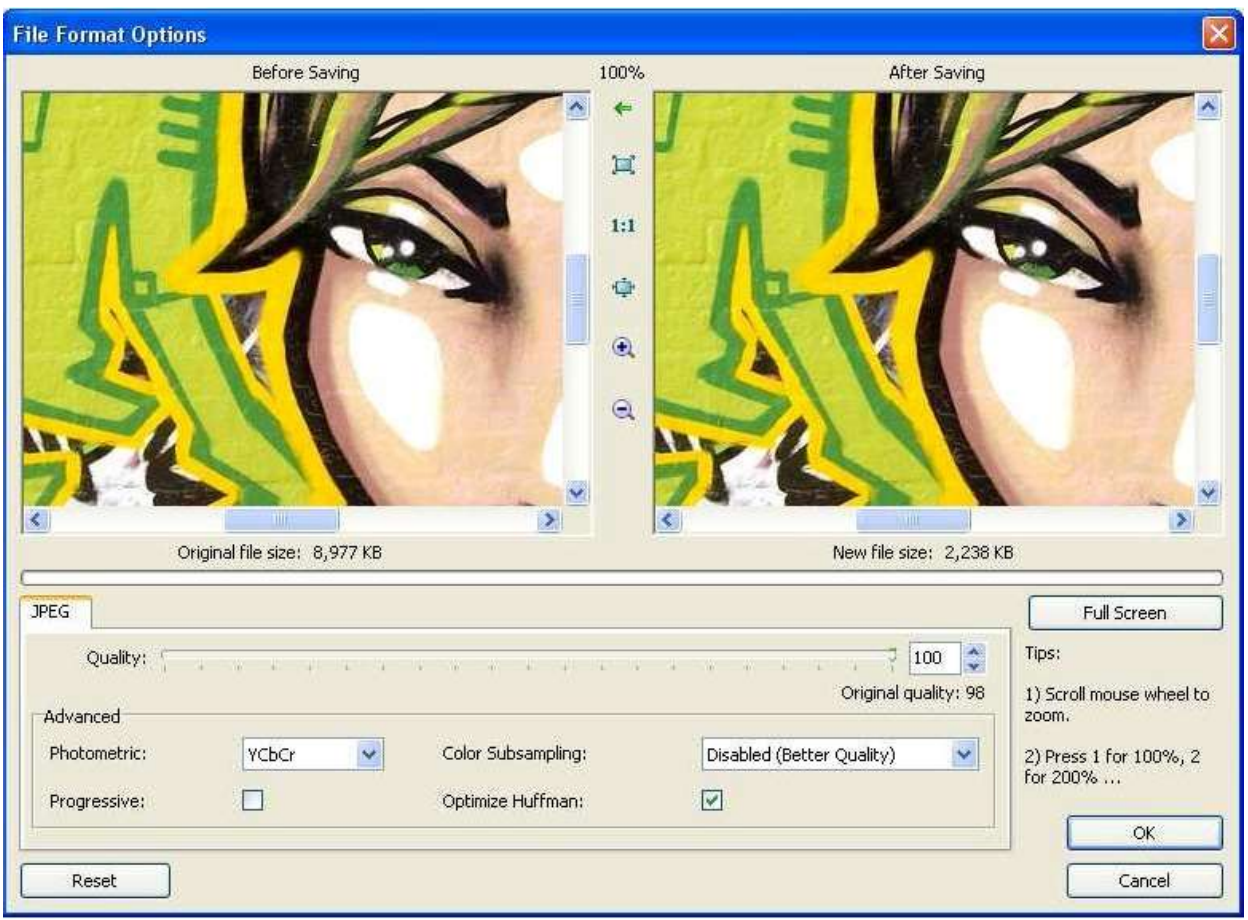

e) The Save As box will reappear on the screen. Click the Save button to save the image with the new name.

## 3 Photo Sizing (Resolution)

#### 3.1 Maximum Allowed Image Height and Width

The maximum allowed image height and width depends on whether the image is in Landscape, Portrait or Square format.

- a) Landscape: Image width is bigger than height. Maximum value allowed for width is 1600 pixels. Image height can be any value up to a maximum of 1200 pixels.
- b) Portrait: Image height is bigger than width. Maximum value allowed for height is 1200 pixels. Image width will be constrained automatically in line with the preserved aspect ratio but will be around 900 pixels.
- c) Square: Image height and width must be the same and cannot exceed a value of 1200 pixels.

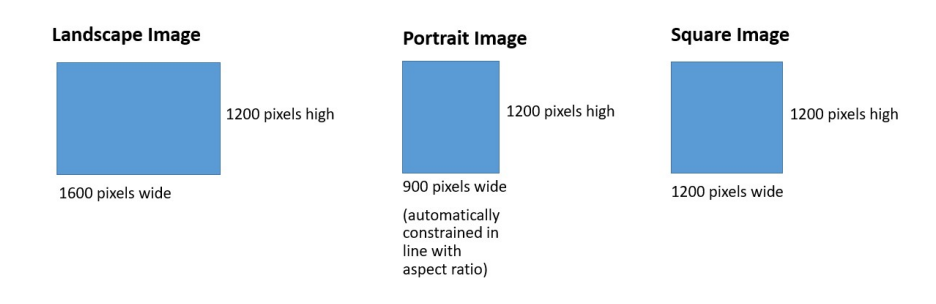

Please make sure that either the height or width of your image is at the maximum specified and that the other dimension is at or less than the specified maximum. This will ensure that your image is projected at the best size.

#### 3.2 Resizing an Image using Adobe Elements

a) To resize an image, open the image and then click Image on the menu bar and select Image Size

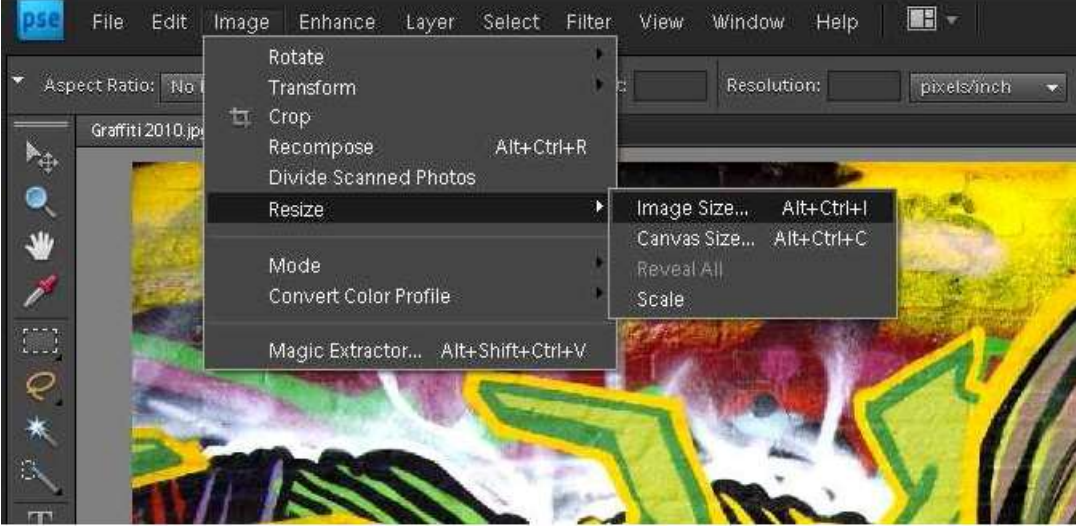

b) In the Image Size dialog window first make sure that "Scale Styles", "Constrain Proportions" and "Resample Image" boxes are all ticked and, if available, also select the "Bicubic Sharper" option.

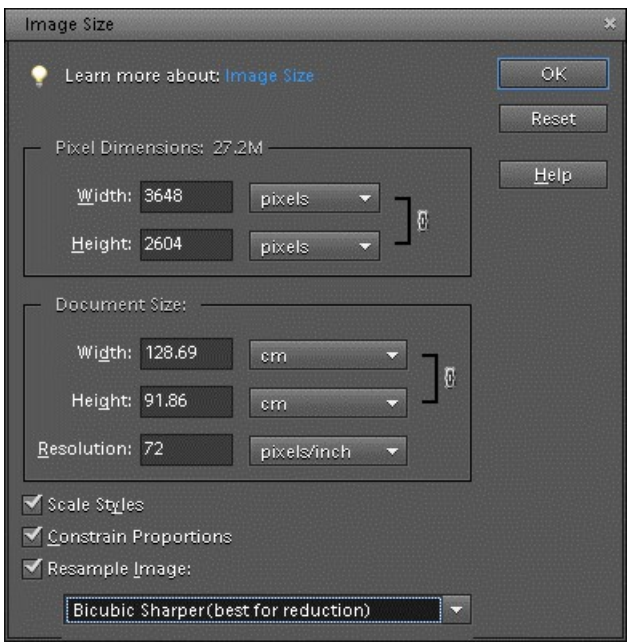

- c) The values used for width and height will depend on whether the image has a Landscape, Portrait or Square format – refer to Section 3.1 for allowed values.
- d) Note that the Document Size section in the Image Size dialog box has no significance for projected images so does not need to be altered.
- e) Once the Pixel Dimensions have been changed as required, click OK. The image will reduce in size on screen.

f) Remember to save the file with the updated resolution. If you haven't already created a copy of the image with the correct competition name, follow the instructions in Sections 2.1 and 2.2.

#### 3.3 Resizing an Image using FastStone Image Viewer

a) Select the image in the right-hand panel and click the resize icon just below Help in the Menu bar, i.e. the icon with a picture of two trees.

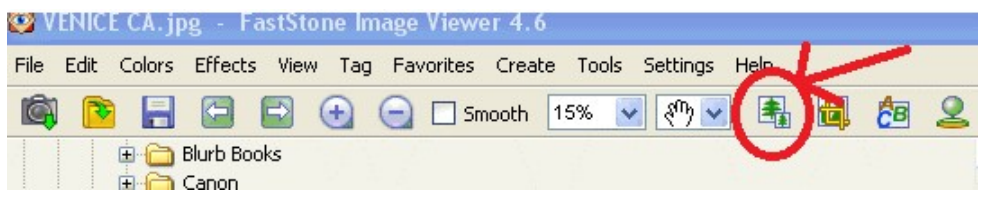

b) The Resize / Resample box will appear.

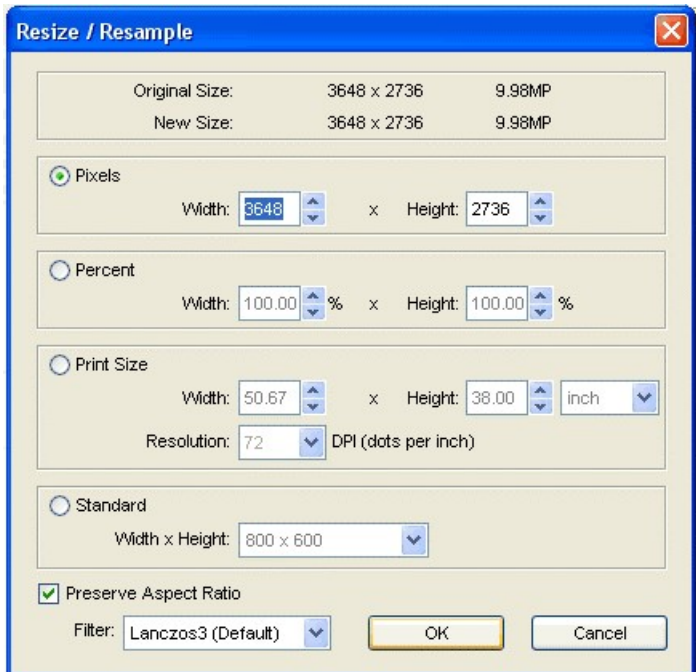

- c) Ensure that the Preserve Aspect Ratio box is ticked and then alter the Pixel Width and Height values as required refer to Section 3.1 for allowed values.
- d) Remember to save the file with the updated resolution. If you haven't already created a copy of the image with the correct competition name, follow the instructions in Sections 2.1 and 2.3.
- e) Note also that if you have made changes to your image and then click on another image in the right-hand panel, a box will automatically open asking if you want to save the file. If you click yes to this prompt, the Save As dialog box will appear – instructions for the correct competition naming convention can be found in Sections 2.1 and 2.3.

#### 4 Colour Profile

When you upload your images to the Competition Scores application, the colour profile (or Colour Space) for your image needs to be set to sRGB. If you need help with setting the Colour Space please ask a Committee member.

## 5 Competition Scores Application

PDI images are submitted for Club competitions via an application called Competition Scores on the Image Prepare website. The Competition Scores application can be found at this URL:

#### https://www.imageprepare.com/

The User Manual for the Competition Scores application can be found at the URL listed below, although there is now also a link to the User Manual on the landing page of the Competition Scores application:

#### https://docs.imageprepare.com/user-manual/user-manual

Note that if the PDI resolution or colour profile doesn't match the entry requirements, you can opt for the Competition Scores application to correct these settings for you.

If you don't already have an account for the Competition Scores application, please contact the Digital Competition Secretary whose contact details can be found on the printed version of the current Club Programme. A PDF version of the programme can be downloaded from the Club website.

## 6 Submitting PDIs for a Club Competition

Please do remember the following

- PDI filenames must comply with the PDI Competition Naming Standard, details of which can be found in Section 2 of this document.
- PDI resolution should not exceed the maximum sizes that are detailed in Section 3 of this document. The Competition Scores application will not allow you to upload PDIs where the resolution is bigger than specified in the entry requirements.
- PDI colour profile should be sRGB.
- Refer to the Competition Rules and /or current Programme for the number of PDIs that may be submitted for each competition.
- PDIs may only be submitted via the Competition Scores application on the Image Prepare website, details for which are found in Section 5.
- PDIs uploaded to the Competition Scores application can be edited or changed up until 23:59 on the date of the entry deadline.
- PDIs sent via email or Social Media such as Facebook Messenger will **NOT** be accepted into any competitions.
- If your PDIs do not comply with the Club's Competition Rules and Competition Naming Standard, you will be sent an email asking you to correct the filename and/or supply an alternate image. If, for any reason, you are unable to supply corrected images by the required date, your images may be excluded from the competition.

# Glossary of Terms

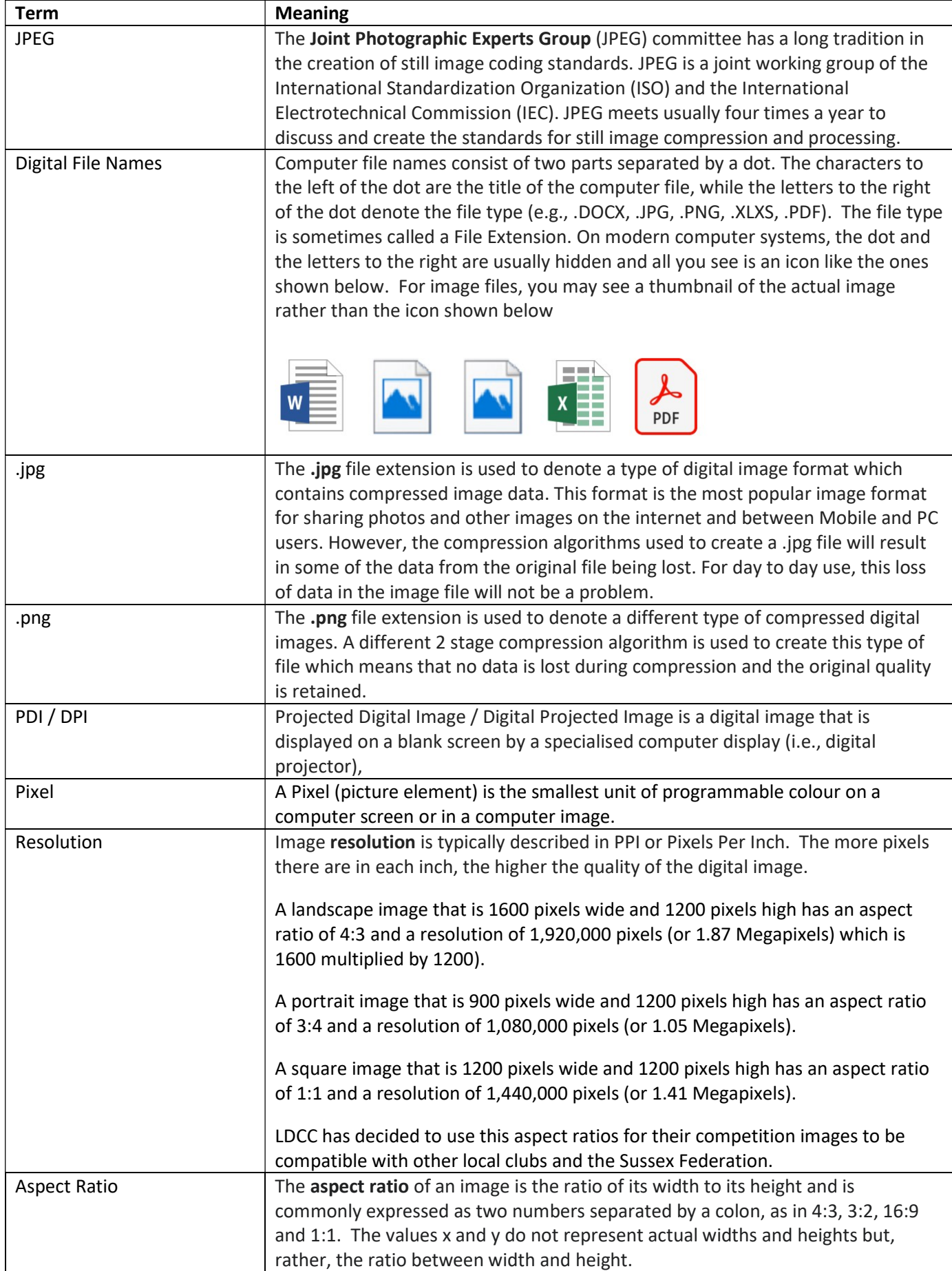

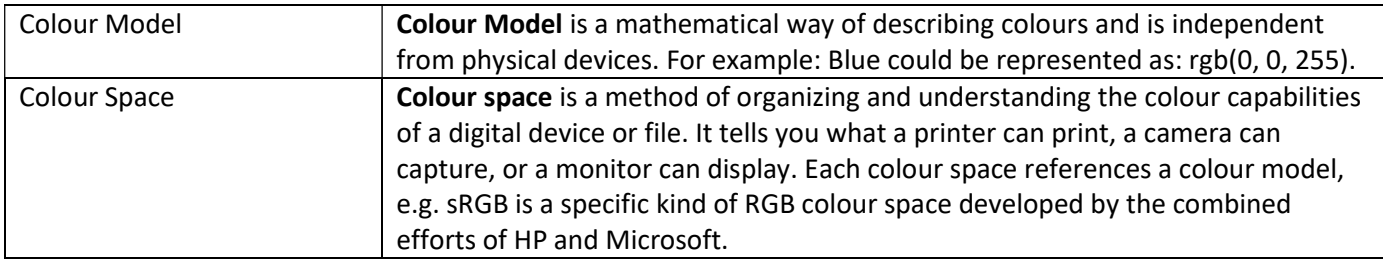